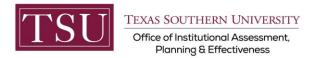

## **HOW TO ACCESS ARGOS REPORTS**

### STEP 1:

• Click here to access the Argos login screen: reports.tsu.edu

**NOTE:** You must be on campus or connected to VPN to access Argos.

• The login box below will appear. Enter your user name as follows FirstName.LastName (Do not include the @tsu.edu) and enter the password you use to log onto your computer.

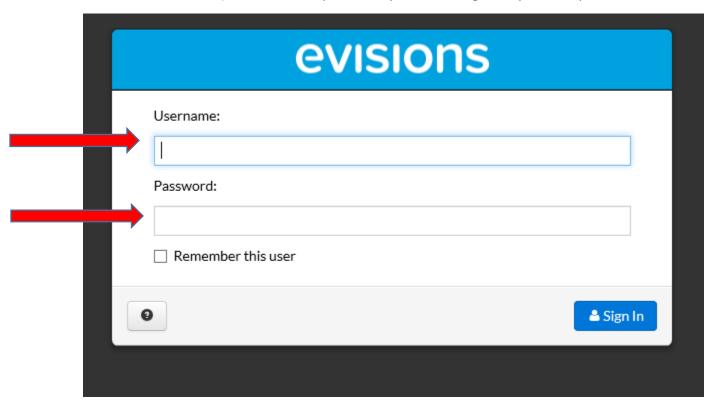

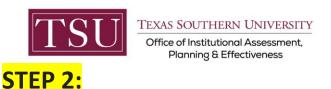

• The next step is to choose Argos report version you prefer to access. Both provide access to the same reports. "Argos Web Viewer" provides users more options regarding alternating chart types and displays charts in a *cleaner* looking manner.

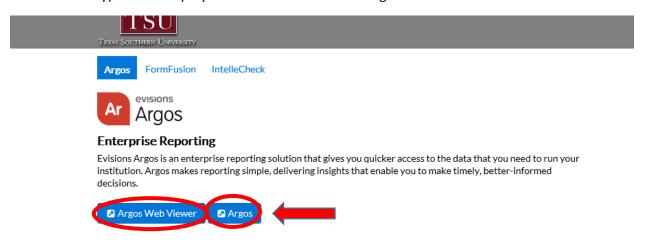

• In the example below the "Argos" (which is the desktop version) option was selected. The "Argos Web Viewer" has a similar type of search function.

## STEP 3:

• Choose a "**key word**" to enter in search window and click "Search" and you will see a list of results. You may also use our Report Selector dashboard by <u>Clicking Here</u> This will show you the report names and their variables included.

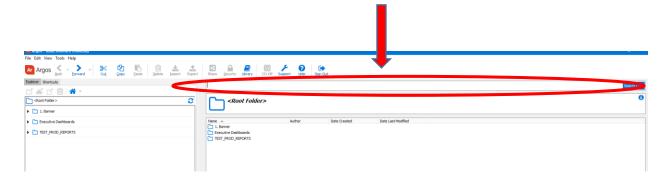

Page **2** of **6** 

If you would like a brief training, please email <u>purity.smith@tsu.edu</u> for scheduling. Include your department and supervisor's name in the email.

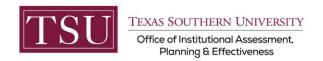

#### The available reports will appear as shown below.

OUTCOME

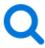

#### "OUTCOME" Search Results

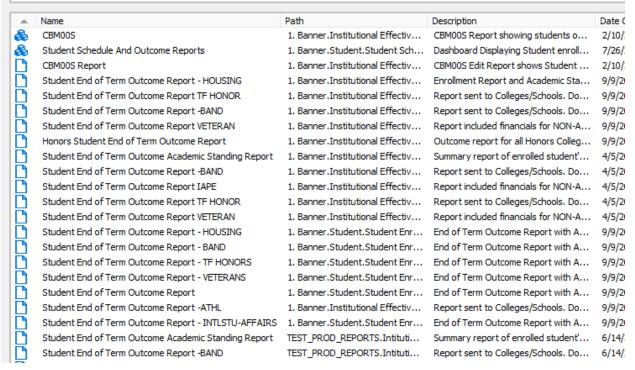

• Once you have chosen the report that best fits your data needs, choose "Run Report".

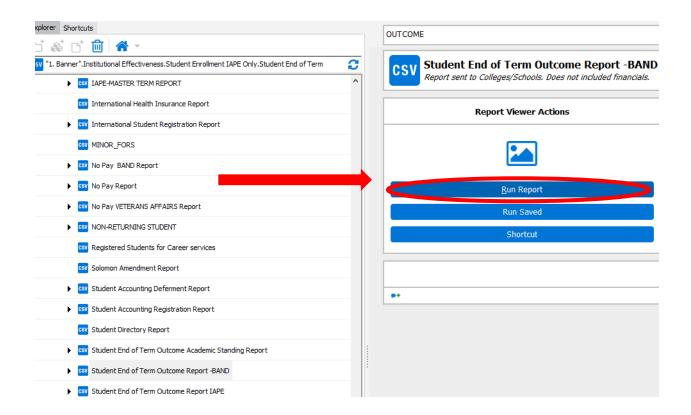

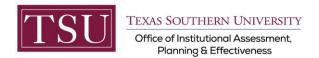

### STEP 5:

- Most reports require you to select a specific term and/or category as shown below.
- Use the pulldown menus to select the type of report you need.
- If you want to compare two different terms/semesters, you may also use the "Select Comparison Term" option (Note: This option is not available on all reports). If you are NOT comparing terms/semesters leave it blank.

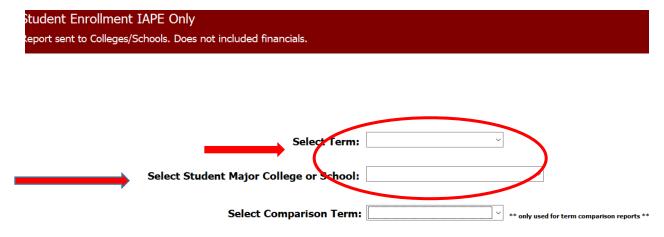

### STEP 6:

• At the top of the same window in the **Report Options** area you may select the report name you want to save. Then click the image of the disk as shown by the arrow. This allows you to save the report to your local computer as you would save any other file.

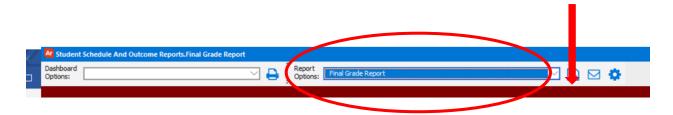

Page **5** of **6** 

If you would like a brief training, please email <u>purity.smith@tsu.edu</u> for scheduling. Include your department and supervisor's name in the email.

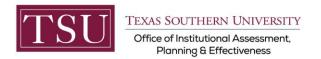

Note: For dashboards that include a table in the body of the dashboard, you may click inside the table, then click your right mouse and use **Save results** option.

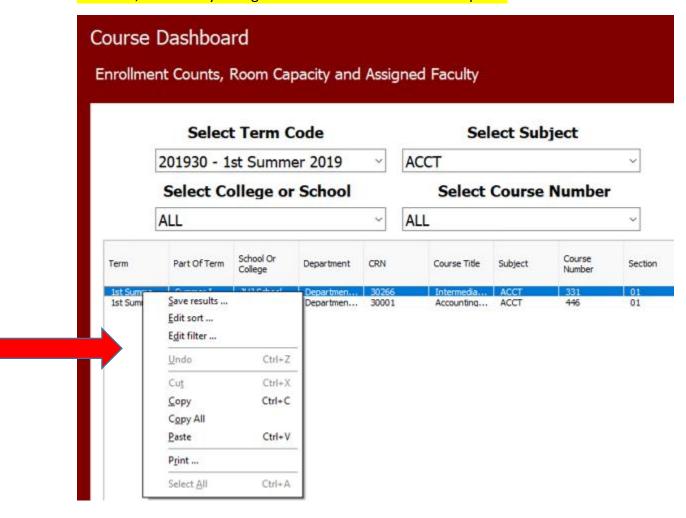

# You're ALL DONE. Happy Data Mining!